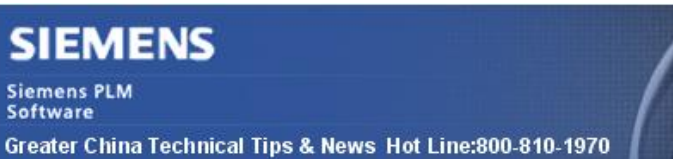

2013-3-1

### **Siemens PLM Software 技術技巧及新聞**

歡迎流覽《Siemens PLM Software 技術技巧及新聞》,希望它能成為 Siemens PLM Software 技術支援團隊將 Siemens PLM Software 最新產品更新、技術技巧及新聞傳遞給用戶的一種途徑

### **Date: 2013/3/1**

### **Teamcenter Tips**

# *1. 如何隱藏客制化的查詢*

企業客制化的查詢數量越來越多,用戶在使用查詢時變得繁瑣,部分查詢可能就只應用於 特定的用戶群,下文介紹如何對特定用戶隱藏查詢。

1. 使用 DBA 角色登陸 Teamcenter, 在查詢構建器中創建新的查詢: Dataset NameHiddenTip

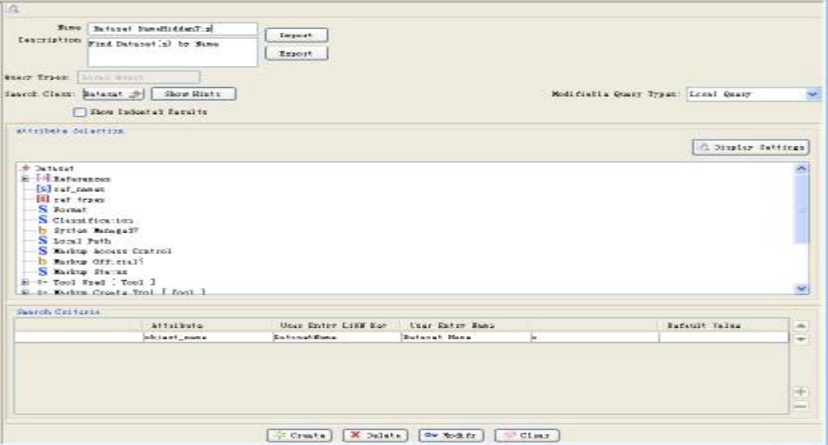

2. 查詢視圖中可以使用該查詢

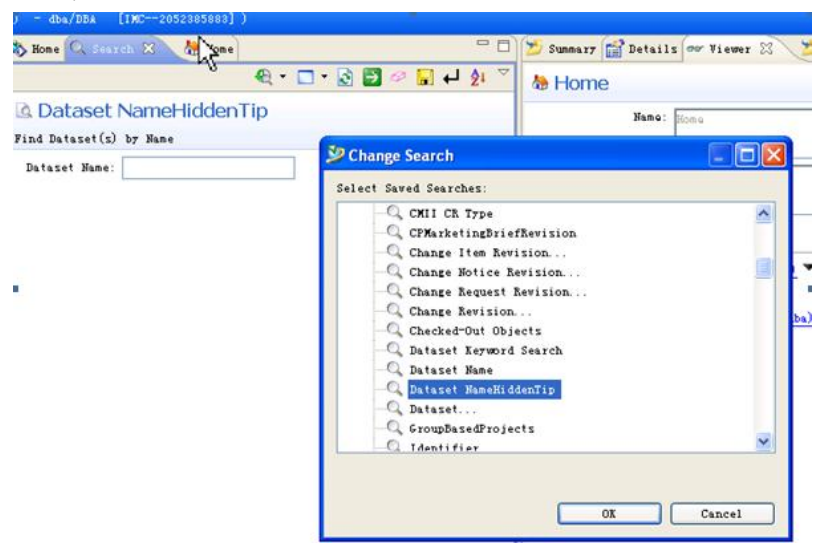

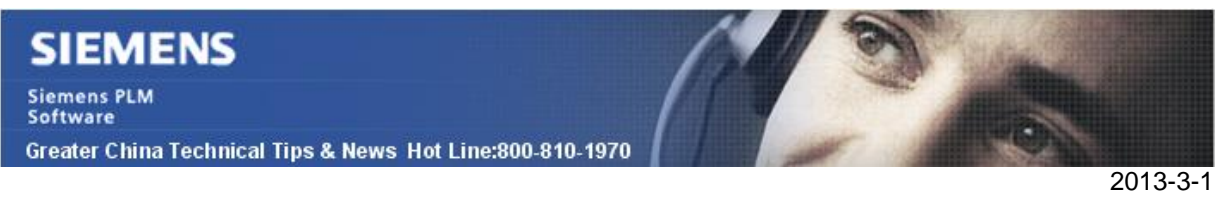

3. 對特定用戶比如 demo 隱藏該查詢。

選擇 Dataset NameHiddenTip,右鍵=>訪問…=>許可權控制列表=>增加新的 ACL 如下。

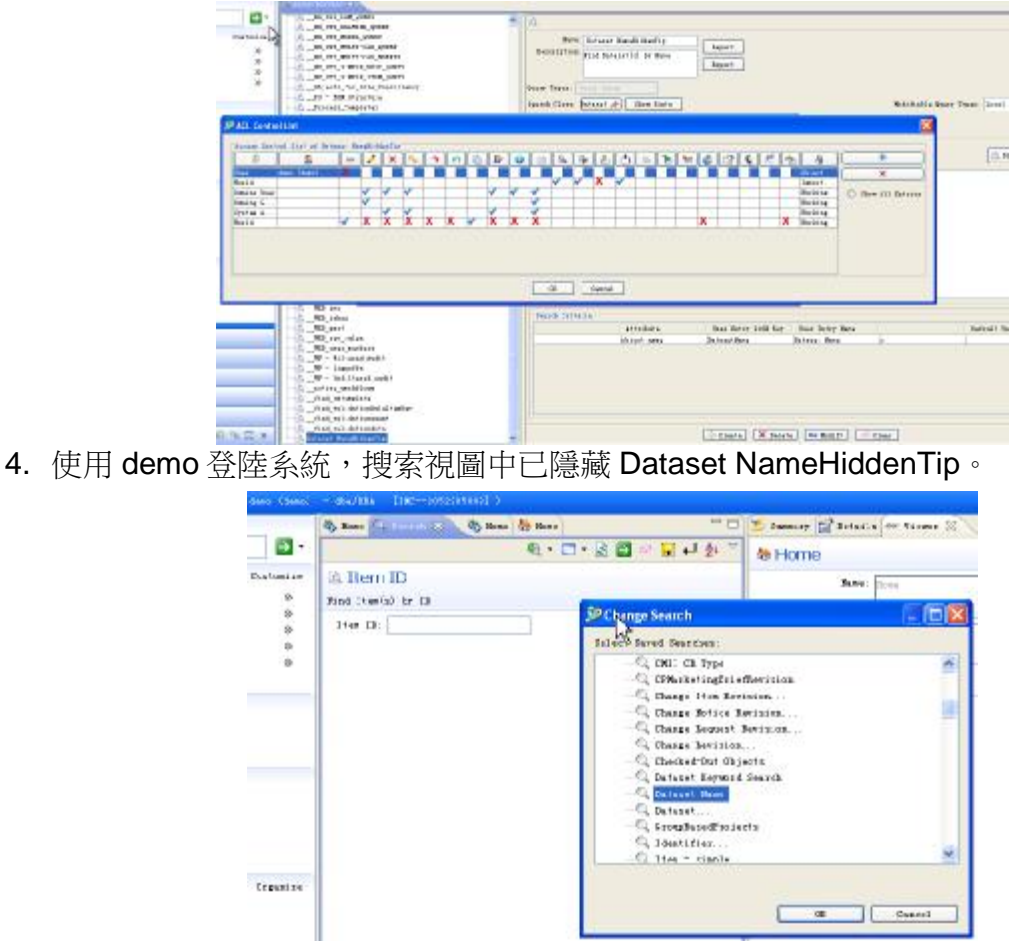

注意:不要對系統中原有的 query 進行該隱藏操作,否則可能會引起不可預知的異常錯 誤。

# *2. 客制化 XML Rendering Style Sheets 最佳實踐*

避免與報告中使用的 XSLS Style Sheets 相混淆

所有的 COTS 的 XML Rendering Style Sheets 可以在下面兩個地方找到

在資料庫中,每一個物件類型有一個 XMLRenderingStyleSheet 的資料集, 資料集中附加 一個樣式腳本。

在 TC\_DATA 目錄下,存在所有用於導入到 XMLRenderingStyleSheet 資料集的 xml 檔 在流覽 XMLRenderingStyleSheet 資料集的內容時,檔頭告訴我們樣式腳本的設計目的。 在客制化的 xml 呈現樣式腳本中更新這部分資訊是一個好的習慣。

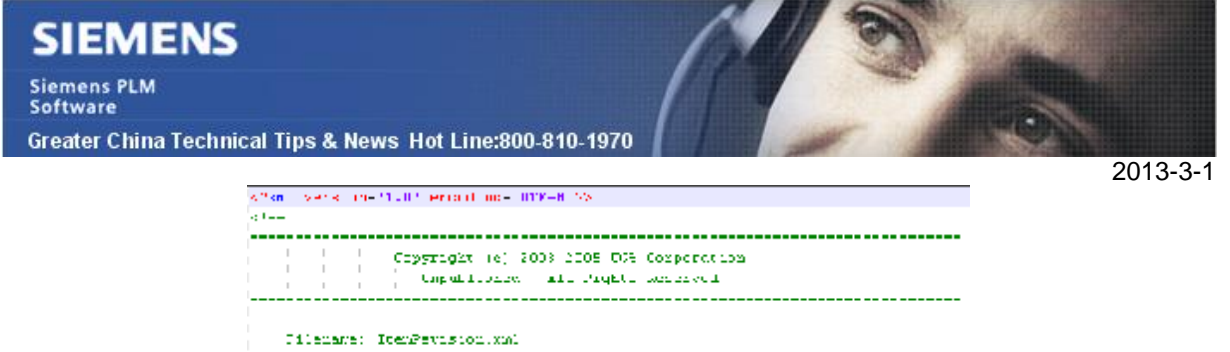

# (Permit oughe short for freshoping TomPovering specifies,

#### ItemRevision.xml

保留這些 COTS 的 xml 呈現樣式腳本做為引用、解決問題,當客制化的 xml 出現問題 時,可以快速的重新切換回 COTS 功能。

\*在子類型的樣式呈現腳本 xml 無效時也可以試用 COTS XML 呈現腳本資料集

為客制化的 XMLRenderingStyleSheet 資料集創建一個具有描述意義的名字,通過查看資 料集的名字,就能夠理解樣式腳本的類型,以及關聯的物件類型 舉例:

GTAC1 對象類型的 XMLRenderingStyleSheet 資料集名字:

- I Item Master form Summary = GTAC1\_ItemMaster\_Summary
- I Item Create = GTAC1 Create
- l Item Master Form Properties = GTAC1\_ItemMaster\_Properties
- l Item Master Form = GTAC1\_ItemMaster\_Form

在 My Teamcenter 的查看視圖標籤中可以很容易的註冊 xml 呈現樣式腳本。

Registration of XML Rendering Style Sheets can easily be done in the Viewer Tab of My Teamcenter.

選擇註冊到類型來選擇註冊的物件 (Item, Form, Dataset 等), 然後選擇樣式表類型來表 明樣式表要註冊到的類型 (Summary, Properties, Form, Create, Summary 2007) 。選擇 應用暗流來完成選擇,這就會為這個樣式表和物件創建需要的首選項

為一個物件取消樣式表註冊。選擇 XMLRenderingStyleSheet 資料集,在註冊到類型後面 選擇紅色的叉,然後選擇應用。這會從資料庫中刪除相關的首選項,樣式表不再使用。這 不會改變樣式表資料集的內容

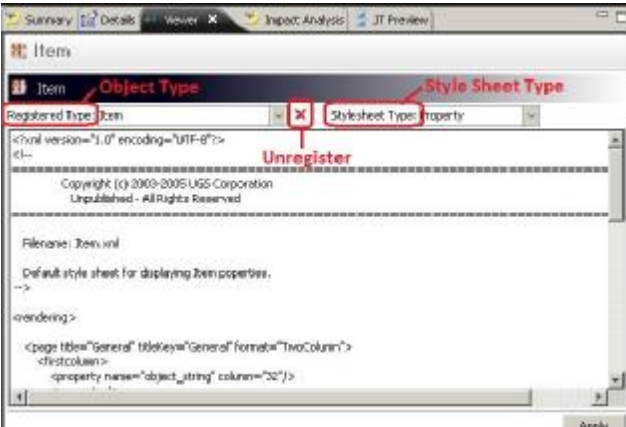

\*如果為客制化的物件類型創建的客制化的 XMLRenderingStyleSheet 資料集的 XML 檔存 在錯誤,則該樣式表會被忽略,父層類型的樣式表會被應用。

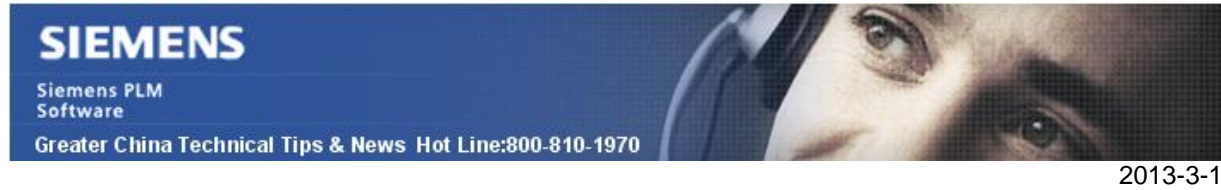

# *3. 怎樣升級 TcIII 8.3 到 TcII 8.3.4 , 以便使用相應的 I-DEAS 6.2?*

## **解決方法**

TCII 中沒有直接的升級的方法. 現有的 TcII 必須先刪除, 然後再按照新的 TcII 版本.

## **注意:**

- 當運行 TEM 時候, 請先運行 tcii.bat(.sh), 然後再使用"Browse For Folder Containing TEM.bat" 來啟動 TEM.

- NX I-deas 6.2 需要先安裝,然後安裝 TcII , 因為 TcII 需要知道 the NXi6.2 安裝路徑.

- 1. 通過 TEM 删除 Tcll
- 2. 刪除 install\install\tciiins.jar
- 3. 刪除 install\install\modules 中的 TcII 檔
- 4. 刪除 install\install\lang\en 中的 TcII 檔
- 5. 通過 TEM 安裝新的 TcII

Greater China ME&S Service Team PRC Helpdesk (Mandarin): 800-810-1970 Taiwan Helpdesk (Mandarin): 00801-86-1970 HK Helpdesk (Cantonese): 852-2230-3322 Helpdesk Email: [helpdesk\\_cn.plm@siemens.com](mailto:helpdesk_cn.plm@siemens.com) Global Technical Access Center: <http://support.ugs.com> Siemens PLM Software Web Site: <http://www.plm.automation.siemens.com> Siemens PLM Software (China) Web Site: [http://www.plm.automation.siemens.com/zh\\_cn/](http://www.plm.automation.siemens.com/zh_cn/)

此e-mail newsletter 僅提供給享有產品支援與維護的Siemens PLM 軟體使用者。當您發現問題或 希望棄訂, 請發送郵件至 helpdesk cn.plm@siemens.com聯繫,如棄訂,請在標題列中注明"棄 訂"